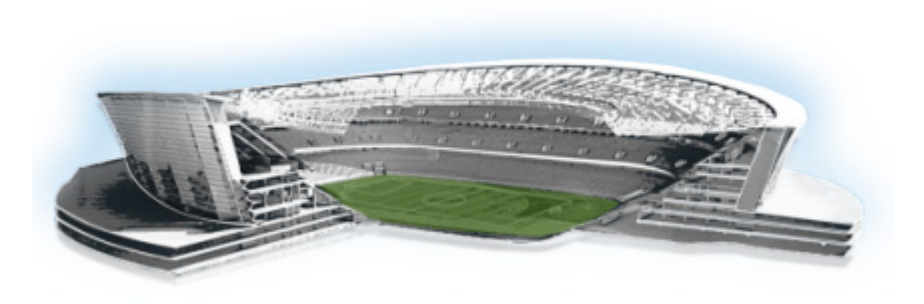

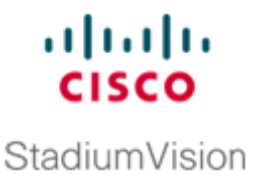

# <span id="page-0-0"></span>**Using the Software Manager to Upgrade Cisco StadiumVision Director Release 3.2 Software, Language Packs, and Fonts**

### **First Published: April 21, 2014 Revised: April 7, 2015**

**Note** If you are upgrading an existing Cisco StadiumVision Director server from Release 3.1 SP2 to Release 3.2, see the ["Upgrading a Cisco StadiumVision Director Server from Release 3.1 SP2 to Release 3.2"](#page-0-0)  [module on page 19](#page-0-0) first.

This module describes using the Cisco StadiumVision Director Software Manager to:

- **•** Upgrade an existing server already running Cisco StadiumVision Director 3.2 to a later release of Cisco StadiumVision Director software.
- **•** Install language packs and fonts.

This module includes the following topics:

- **•** [Best Practices, page 33](#page-0-1)
- **•** [Prerequisites, page 34](#page-1-0)
- **•** [Information About Using the Software Manager to Update Existing Cisco StadiumVision Director](#page-2-0)  [Software, page 35](#page-2-0)
- **•** [Upgrade Tasks, page 35](#page-2-1)
- **•** [Installing Language Packs, page 39](#page-6-0)
- **•** [Installing Fonts, page 40](#page-7-0)
- **•** [What to Do Next, page 41](#page-8-0)

## <span id="page-0-1"></span>**Best Practices**

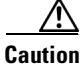

 $\mathbf I$ 

**Caution** Do not alter the RAID configuration prior to upgrade.

Before you begin upgrading an existing Cisco StadiumVision Director server, consider the following best practices:

- **•** Choose an appropriate down time to perform the upgrade on the Cisco StadiumVision Director server when there is adequate time to complete and verify the upgrade before any scheduled events and to allow time to resolve any unexpected issues that might occur.
- **•** Refer to the *[Release Notes for Cisco StadiumVision Director Release 3.2](http://www.cisco.com/c/en/us/td/docs/Sports_Entertainment/StadiumVision/Director/release/notes/3_2/SV-Director-Relnotes-3-2.html)* for the latest information about hardware and software requirements, changes, important notes, and caveats for your software release.
- Pay particular attention to the required hardware and software versions for other devices supporting your Cisco StadiumVision solution and be sure that you upgrade those devices as needed. For example, generally only certain firmware versions are supported for the DMP hardware, or a new firmware version is needed to provide additional functionality supported by the Cisco StadiumVision Director software.
- **•** Perform a backup and restore of the primary and secondary servers:
	- **–** Perform a backup of the currently active primary server.
	- **–** Restore the backup data onto the standby secondary server.

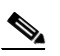

**Note** The config service must be running on the secondary server to do the restore.

For more information about performing a backup and restore on a Cisco StadiumVision Director Server, see the ["Backing Up and Restoring Cisco StadiumVision Director Servers"](http://www.cisco.com/c/en/us/td/docs/Sports_Entertainment/StadiumVision/Director/admin/guides/server/3_2/SV_Director_server_admin/svd_svr_backup.html) module of the *[Cisco StadiumVision Director Server Administration Guide, Release 3.2](http://www.cisco.com/c/en/us/td/docs/Sports_Entertainment/StadiumVision/Director/admin/guides/server/3_2/SV_Director_server_admin.html)*.

• Promote the secondary server to primary.

For more information about promoting a secondary server to primary in Release 3.2, see the ["Configuring Failover Between Redundant Cisco StadiumVision Director Servers"](http://www.cisco.com/c/en/us/td/docs/Sports_Entertainment/StadiumVision/Director/admin/guides/server/3_2/SV_Director_server_admin/svd_svr_failover.html) module of the *[Cisco StadiumVision Director Server Administration Guide, Release 3.2](http://www.cisco.com/c/en/us/td/docs/Sports_Entertainment/StadiumVision/Director/admin/guides/server/3_2/SV_Director_server_admin.html)*.

- **•** Access the promoted secondary server to perform the upgrade.
- **•** Verify the boot order in the BIOS (by pressing **F2** while booting) prior to upgrading; the virtual DVD should be the primary boot device for the Platform 3 server.
- Due to the difficulty in recovering from an interrupted installation process if the Linux shell is accidentally closed or the network drops, it is highly recommended that you use a server console connection method that does not pose a risk to the success of upgrade completion if the session breaks during upgrade.

This can be done using a monitor and keyboard that are directly connected to the Cisco StadiumVision Director server to log into the web browser interface.

## <span id="page-1-0"></span>**Prerequisites**

Be sure that the following requirements are met before you upgrade your server:

- Your server is running a minimum of Cisco StadiumVision Director Release 3.2.0-489 or higher.
- If you are upgrading your server from Release 3.1, follow the tasks described in the "Upgrading a [Cisco StadiumVision Director Server from Release 3.1 SP2 to Release 3.2"](#page-0-0) module in this guide.

Ι

- **•** You have the IP address for the Cisco StadiumVision Director server where you want to upload the ISO upgrade image. You will need to use this information as part of the URL to access the ISO upload utility.
- **•** You have a supported browser version for Cisco StadiumVision Director. For more information about the latest supported browsers, see the *[Cisco StadiumVision Release Notes for Release 3.2](http://www.cisco.com/c/en/us/td/docs/Sports_Entertainment/StadiumVision/Director/release/notes/3_2/SV-Director-Relnotes-3-2.html)*.

# <span id="page-2-0"></span>**Information About Using the Software Manager to Update Existing Cisco StadiumVision Director Software**

After upgrading to Cisco StadiumVision Director Release 3.2, you can use the Software Manager to upgrade to later versions of Cisco StadiumVision Director. The ISO upgrade procedure for Cisco StadiumVision Director includes the following tasks:

- **1.** Downloading an ISO service pack or upgrade file from the software download site on Cisco.com.
- **2.** Uploading the ISO file from your laptop to the Cisco StadiumVision Director server using the upload utility through your browser.
- **3.** Installing the ISO image using the install function in the Software Manager.

## **ISO Upgrade Files**

You can store multiple ISO upgrade files on a Cisco StadiumVision Director server. The files will be displayed with a version number and the ISO filename in the Software Manager web browser interface for you to select which file to install.

## **Disk Maintenance**

There is no automatic aging of ISO upgrade files, but you can delete files directly in the Software Manager. ISO files can also be deleted via the TUI: **Troubleshooting** > **Disk Monitoring** > **Delete Files** > **Clean upgrade ISO files**.

The Management Dashboard has a gauge for % Disk Utilization, or you can use the TUI to get file system usage.

# <span id="page-2-1"></span>**Upgrade Tasks**

To upgrade your Cisco StadiumVision Director server, complete the following tasks:

- [Downloading ISO Upgrade Files from Cisco.com, page 36](#page-3-0) (required)
- [Uploading and Installing an ISO Upgrade File on the Cisco StadiumVision Director Server, page 37](#page-4-0) (required)
- [Reactivating Custom Fonts, page 38](#page-5-1) (as required)
- **•** [Staging the Flash Template, page 38](#page-5-0) (required)
- **•** [Deploying Global DMP Settings, page 39](#page-6-1) (required)

### <span id="page-3-0"></span>**Downloading ISO Upgrade Files from Cisco.com**

Be sure to download the upgrade files to a location, such as a laptop computer, where you can access them for installation onto the Cisco StadiumVision Director server.

**To download an ISO upgrade file, complete the following steps:**

**Step 1** Go to the Cisco Stadium Vision Director software download site at:

[http://software.cisco.com/download/release.html?mdfid=283489263&flowid=31962&softwareid=2838](http://software.cisco.com/download/release.html?mdfid=283489263&flowid=31962&softwareid=283866237&release=3.2.0&relind=AVAILABLE&rellifecycle=&reltype=latest) 66237&release=3.2.0&relind=AVAILABLE&rellifecycle=&reltype=latest

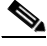

**Note** This site page is also available from the [Cisco StadiumVision Director product support page](http://www.cisco.com/c/en/us/support/video/stadiumvision/tsd-products-support-series-home.html) by clicking **Download Software** > **Cisco StadiumVision Director**.

**Step 2** Select the ISO upgrade or service pack file (as available), and optionally the companion MD5 checksum file, and download them.

[Table 1](#page-3-1) shows the filename conventions used for ISO upgrades.

 $\begin{picture}(120,20) \put(0,0){\line(1,0){10}} \put(15,0){\line(1,0){10}} \put(15,0){\line(1,0){10}} \put(15,0){\line(1,0){10}} \put(15,0){\line(1,0){10}} \put(15,0){\line(1,0){10}} \put(15,0){\line(1,0){10}} \put(15,0){\line(1,0){10}} \put(15,0){\line(1,0){10}} \put(15,0){\line(1,0){10}} \put(15,0){\line(1,0){10}} \put(15,0){\line($ 

**Note** Be sure that you choose the ISO for SV-DIRECTOR and *not* for SVD-REMOTE.

#### <span id="page-3-1"></span>*Table 1 ISO Upgrade Filename Conventions*

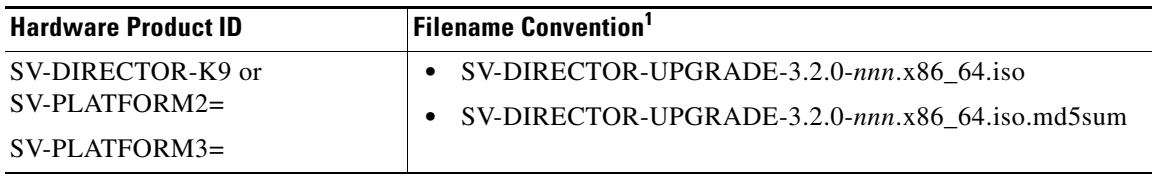

1."*nnn*" represents the build number of the image in the file.

You can download the files using one of the following methods:

- **•** Download both files at one time—Select each file and click **Add to Cart**. Then at the top of the download page, click the "Download Cart (2 items)" link.
- **•** Download each file independently—Click the **Download Now** button in the file selection box for each file.
- **Step 3** (Optional) To verify the integrity of your upgrade file from the download, you can use the Software Manager UI to verify the checksum on the .iso file.

The md5 checksum is calculated by the system, and is shown on the Software Manager UI. Compare what is shown on the UI and the downloaded md5 checksum.

Ι

The values should match. If they do not, retry the download.

## <span id="page-4-0"></span>**Uploading and Installing an ISO Upgrade File on the Cisco StadiumVision Director Server**

After you have downloaded the ISO upgrade file from Cisco.com, you will use the Software Manager to both upload the file to the Cisco StadiumVision Director server. and to install the upgrade image.

### **Prerequisites**

Be sure that you know the IP address of the Cisco StadiumVision Director server where you want to upload the file, and you have a supported browser version for Cisco StadiumVision Director.

### **Procedure**

**To upload and install an ISO upgrade file on the Cisco StadiumVision Director server, complete the following steps:**

- **Step 1** Log into Cisco Stadium Vision Director as an administrator.
- **Step 2** From your browser, go to the following URL, where *x.x.x.x* is replaced by the IP address of the server where you want to upload the upgrade software.
- **Step 3** Click **Manage Software**.
- **Step 4** From the **Upgrade** tab, click **Upload**.
- **Step 5** Navigate to the location of the ISO upgrade file that you downloaded from Cisco.com. Select the file that you want to upload and click **Open**. The file is sent to the server.

When the ISO upload is complete, one of the following occurs:

- When the image is validated and uploaded successfully, a message is displayed stating that the ISO image has been uploaded.
- The image upload failed for some reason and you will need to retry the upload again.

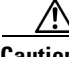

**Caution** The upload might take several minutes. Do *not* refresh or reload the Software Manager page while the upload process is running. Any interruption will corrupt the ISO image being uploaded.

**Step 6** Click the **Install** button ([Figure 1](#page-5-2)).

<span id="page-5-2"></span>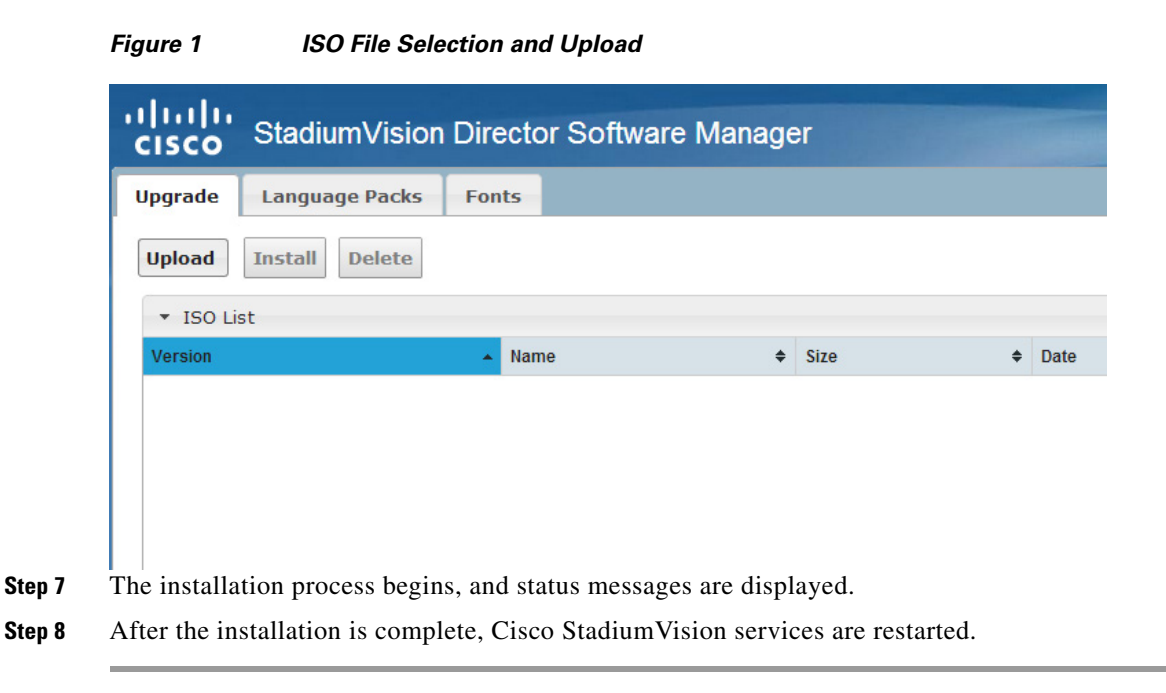

## <span id="page-5-1"></span>**Reactivating Custom Fonts**

If you have already installed custom fonts in Cisco StadiumVision Director Release 3.2 prior to upgrade, then you will need to reactivate those fonts from the Software Manager after you upgrade.

### **To reactivate custom fonts, complete the following steps:**

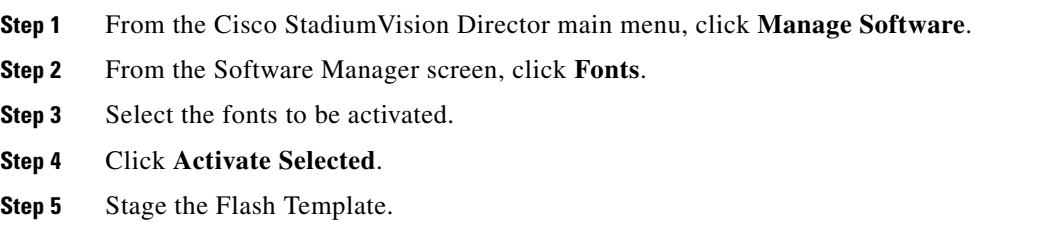

## <span id="page-5-0"></span>**Staging the Flash Template**

**To be sure that any changes that might have been made to the Cisco StadiumVision Director Flash Template (.swf file) are deployed to the DMPs, complete the following steps:**

ן

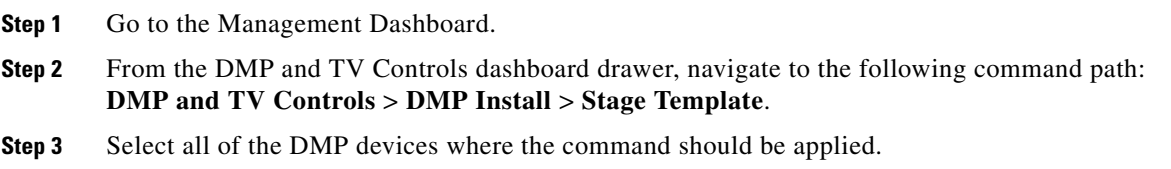

**Step 4** Click the play button to run the command on the selected devices.

## <span id="page-6-1"></span>**Deploying Global DMP Settings**

**To apply the global MIB variable settings to all DMPs, complete the following steps:**

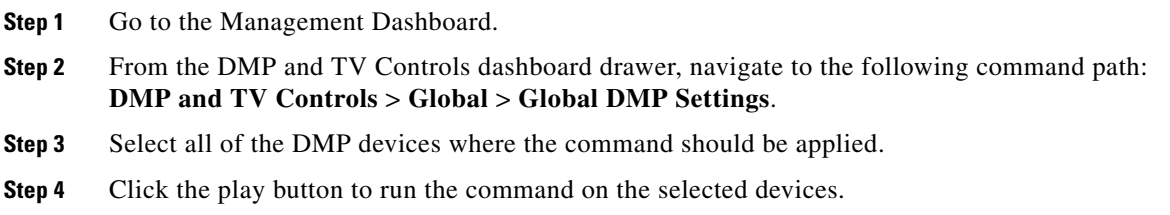

## <span id="page-6-0"></span>**Installing Language Packs**

 $\mathbf I$ 

Beginning in Cisco StadiumVision Director Release 3.2, you now have increased flexibility to upload and install only the specific language(s) that you want to support through the independent installation of Language Packs as they become available for the release. The upload and installation of the language packs is performed using the new Software Manager from the Cisco StadiumVision Director main menu.

In prior Cisco StadiumVision Director releases, localization upgrades included automatic installation of all supported languages bundled as part of a service pack which no longer applies to language support in Release 3.2.

**To install language packs, complete the following steps:**

- **Step 1** Download the desired language pack from Cisco.com.
- **Step 2** Login into Cisco StadiumVision Director as **administrator**.
- **Step 3** From the main menu, click **Manage Software**.
- **Step 4** From the Software Manager screen, click **Language Packs** [\(Figure 2\)](#page-7-1).

<span id="page-7-1"></span>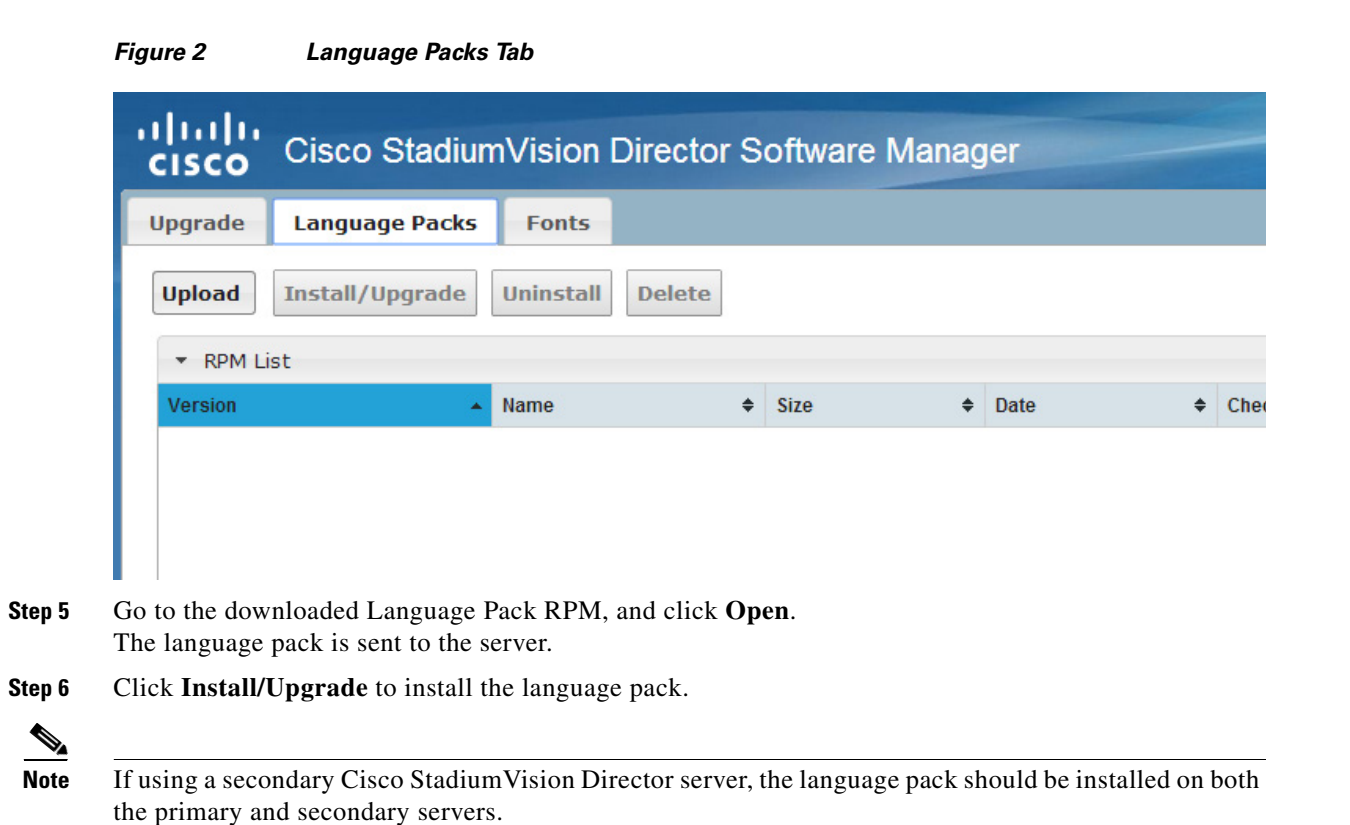

# <span id="page-7-0"></span>**Installing Fonts**

![](_page_7_Picture_4.jpeg)

**Note** Follow these guidelines to install new fonts on your system. If you have already installed custom fonts prior to upgrade, then you only need to reactivate them. See the ["Reactivating Custom Fonts" section on](#page-5-1)  [page 38](#page-5-1).

This section includes the following topics:

- **•** [Guidelines for Installing Fonts, page 40](#page-7-2)
- **•** [Procedure, page 41](#page-8-1)

## <span id="page-7-2"></span>**Guidelines for Installing Fonts**

Consider the following guidelines before installing fonts:

- **•** To save system memory on the DMP, install fonts that have the minimal set of required characters.
- **•** Cisco StadiumVision Director can support approximately 30,000 installed glyphs.
- **•** Asian languages like Chinese (which contain more glyphs) require more memory.
- **•** The fallback font is Arial; it will be used as the default font in cases where the widget is referencing a font that is not available

ן

**•** Only True Type (.ttf) and OpenType (.otf) fonts are supported.

### <span id="page-8-1"></span>**Procedure**

 $\mathbf{I}$ 

### **To install fonts, complete the following steps:**

**Step 1** Obtain the desired fonts.

![](_page_8_Picture_6.jpeg)

**Note** Fonts must be TrueType (.ttf) or OpenType (.otf).

- **Step 2** Login into Cisco StadiumVision Director as **administrator**.
- **Step 3** From the main menu, click **Manage Software**.
- **Step 4** Click on the **Manage Software** icon.
- **Step 5** From the Software Manager screen, click **Fonts** ([Figure 3\)](#page-8-2).

<span id="page-8-2"></span>*Figure 3 Fonts Tab*

![](_page_8_Picture_163.jpeg)

**Step 6** Go to the downloaded font file, and click **Open**.

- **Step 7** Click **Upload**. The font file is sent to the server.
- **Step 8** Click the checkbox of the font to be activated.
- **Step 9** Click **Activate Selected** to make the font active.

## <span id="page-8-0"></span>**What to Do Next**

 $\mathbf I$ 

- Follow the steps in the "Verifying the Upgrade" module to verify that the upgrade process was successful.
- Use the "Appendix A: Post-Upgrade Checklist" module on page 45 to be sure that you have completed the required verification steps.

 $\mathsf I$